## AloTcloud

# ビデオ会議発表者ガイド

株式会社AIoTクラウド

©AIoT Cloud Inc. the contract of the contract of the contract of the contract of the contract of the contract of the contract of the contract of the contract of the contract of the contract of the contract of the contract

### • **ビデオ会議の発表資料をダウンロードされたく無い場合は「画面共有」を利用ください。** 会議室にアップロードした資料(PDF)は他の発表者および主催者はダウンロード出来ます。

### **■ 対応Webブラウザ(バージョン)**

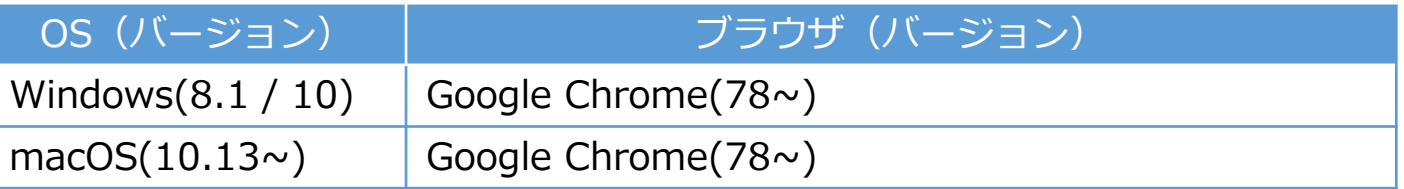

### **macOSでご利用の場合**

Safariは、Macの画面を他ユーザーに共有することができません。Google Chromeをお使いください。 Google Chromeは、下記の設定を行ってください。 手順1.[アップルメニュー]>[システム環境設定]>[セキュリティとプライバシー]>[プライバシー]>[画面収録] の順に進む。 手順2. [Google Chrome]の横のチェックボックスを選択してチェックを付ける。

### **◆ カメラ映像の表示について**

カメラ映像の同時接続数は接続の早い順に10人までとなります。カメラ映像が不要な参加者はカメラをOFFで参加ください。

### **【接続回線についてのご注意】**

ファイアウォールまたはプロキシサーバーを通したネットワーク接続では、接続が不安定または接続できない場合があ りますので事前に接続確認を行ってください。

上記の症状が発生する場合は、直接インターネットに接続できる環境から接続しなおしてください。 所属される団体等のIT担当者でファイアウォールなどの設定変更の対応が可能な場合は 「プロトコル:TCP、ポート番号:80,443、宛先:\*.lincbiz.jp」をお伝えください。

AloTcloud

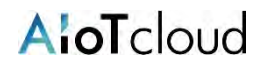

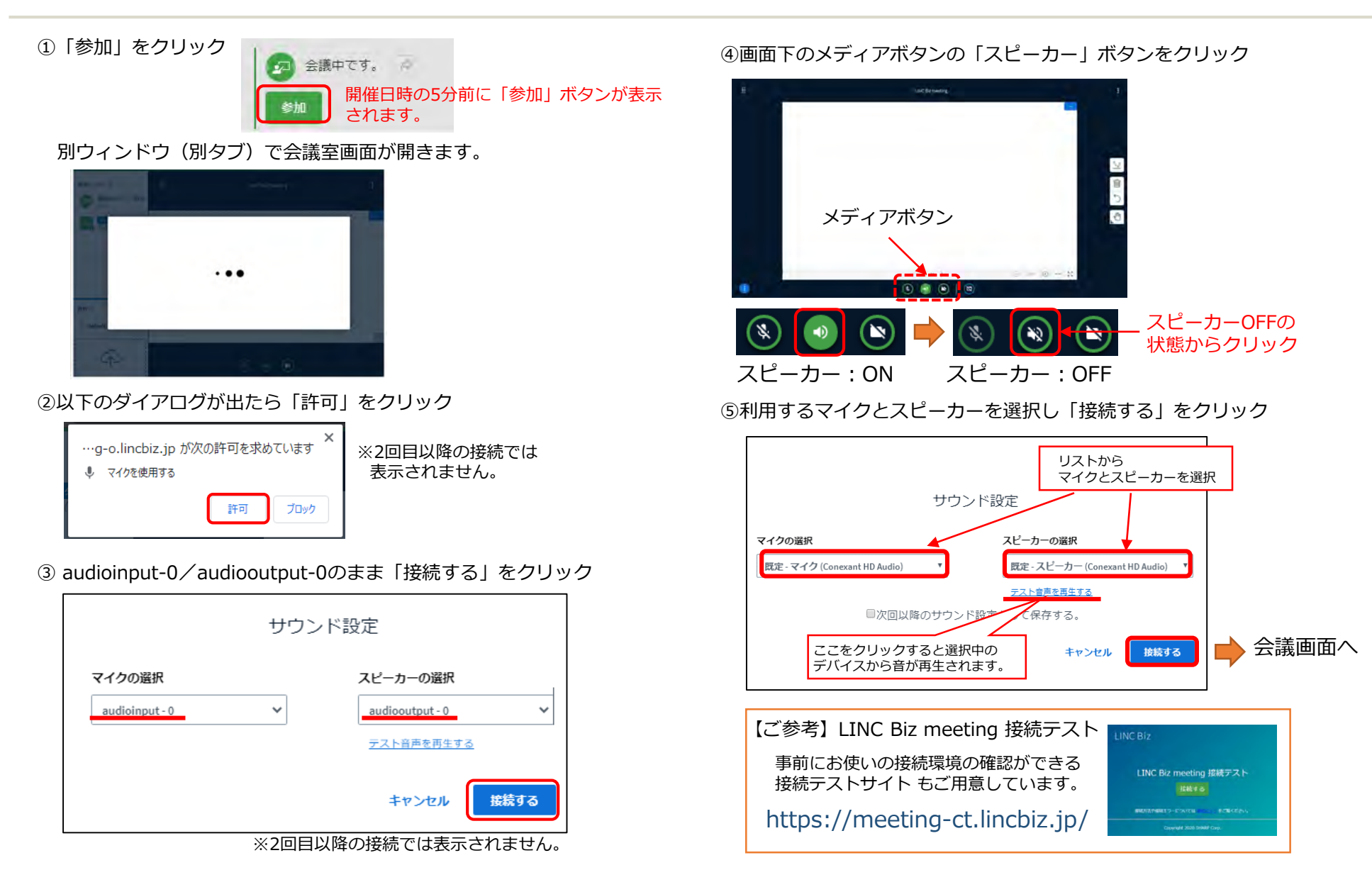

### カメラ映像の同時接続数は接続の早い順に10人までとなります。カメラ映像が不要な場合はカメラはOFFで参加ください。

#### ①「カメラ」ボタンをクリック

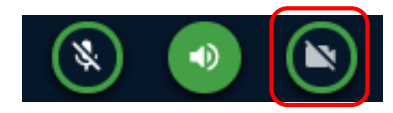

#### ①品質「Low quality」に変更し「共有を開始」をクリック

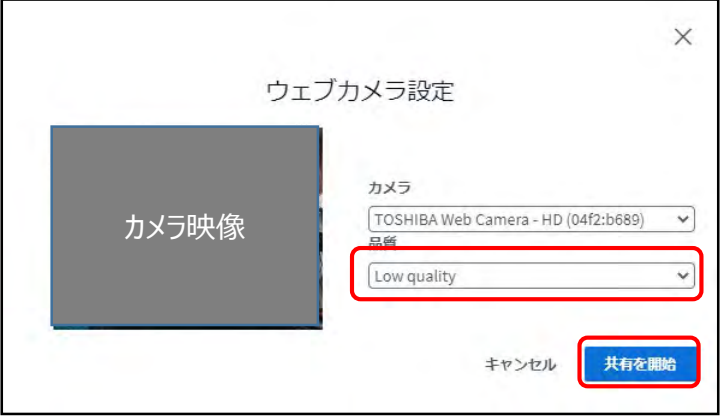

カメラ 映像

## 全画面表示 カメラ映像 ※Escキーで全画面解除 **Mirror** Presenter-A -

クリックするとミラーリング表示に変更できます。 ※自分の画面上のみ反映されます。

#### カメラ映像をドラッグすると表示位置を変更できます。

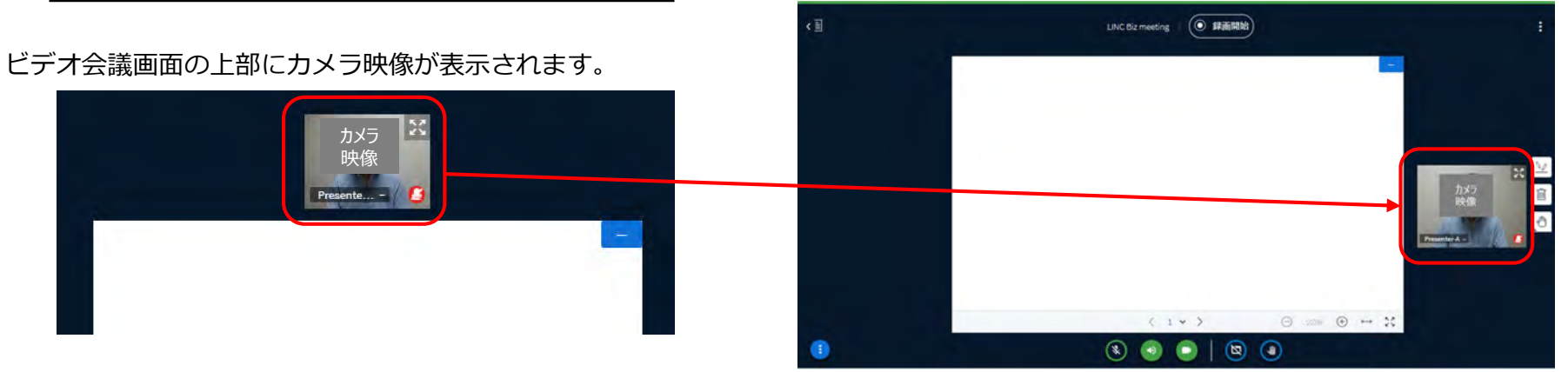

【その他の機能】

## 3.画面の説明

## AloTcloud

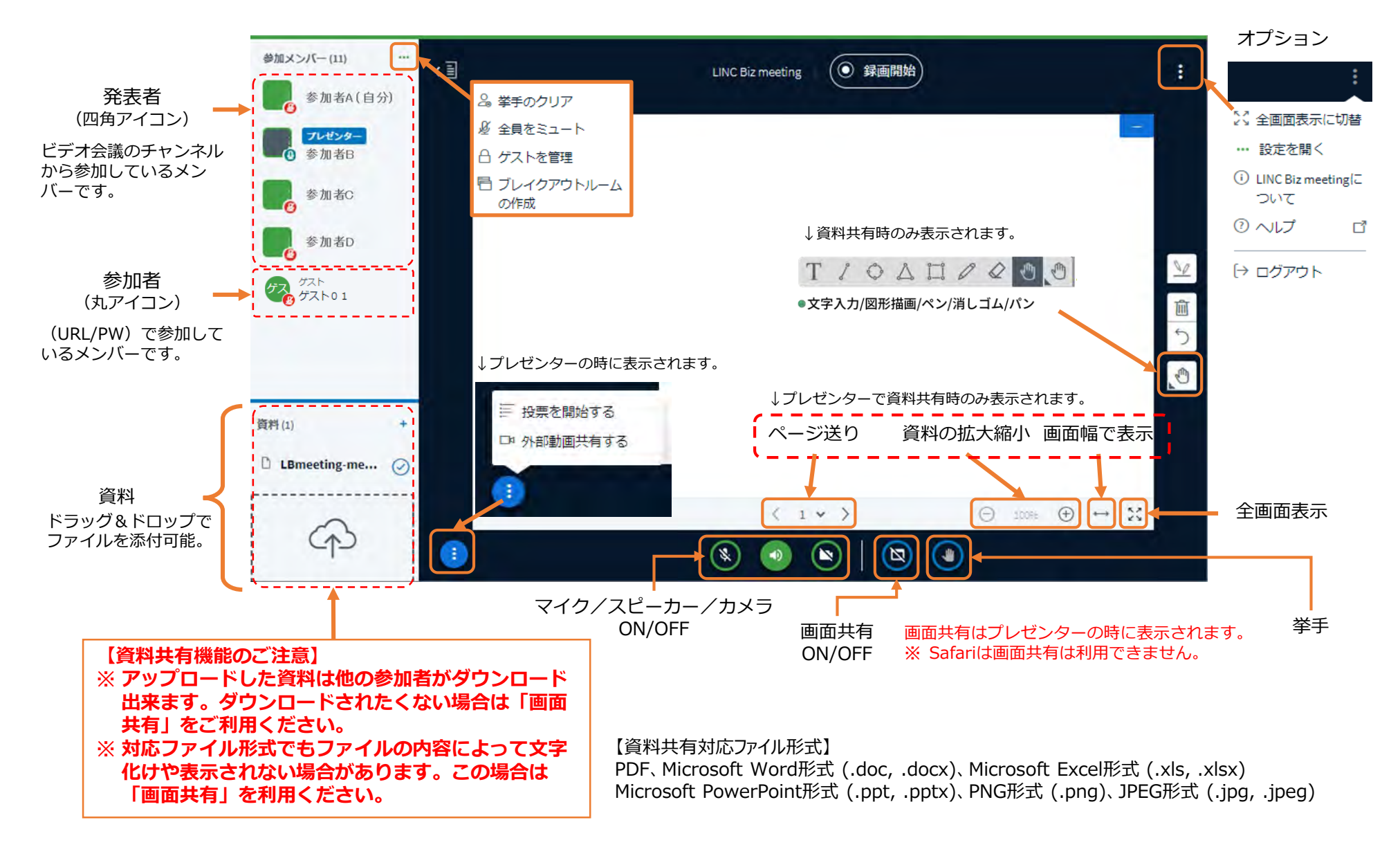

©AIoT Cloud Inc.

## AloTcloud

## 4.画面共有 (自分がプレゼンターになって発表する場合)

①メンバーリストで自分をクリックし「プレゼンターになる」を選択

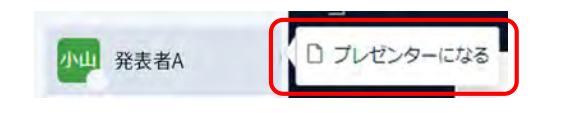

②画面共有をクリックしONにする

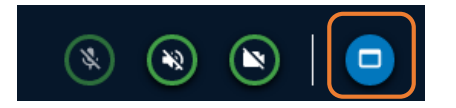

③「画面全体」「ウィンドウ」「Chromeタブ」より共有方法を選択

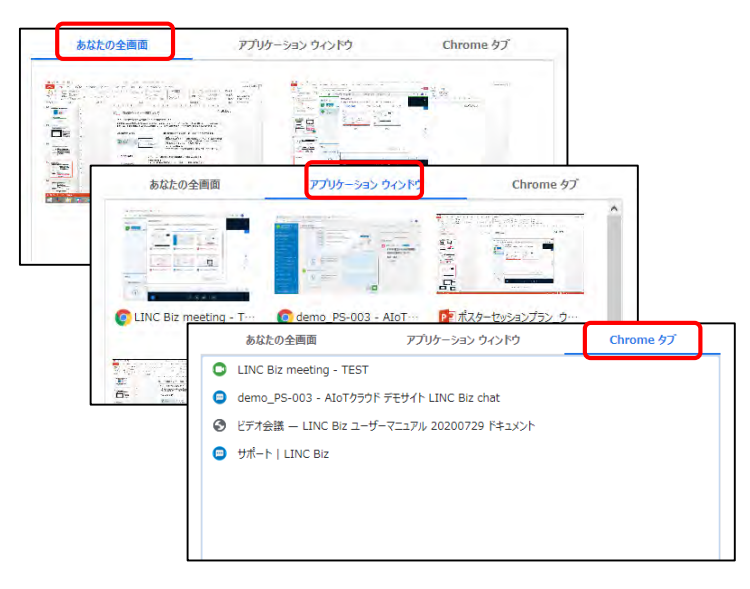

④共有したい画面を選択し「共有」をクリック

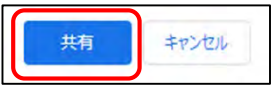

#### ⑤画面共有が開始されます

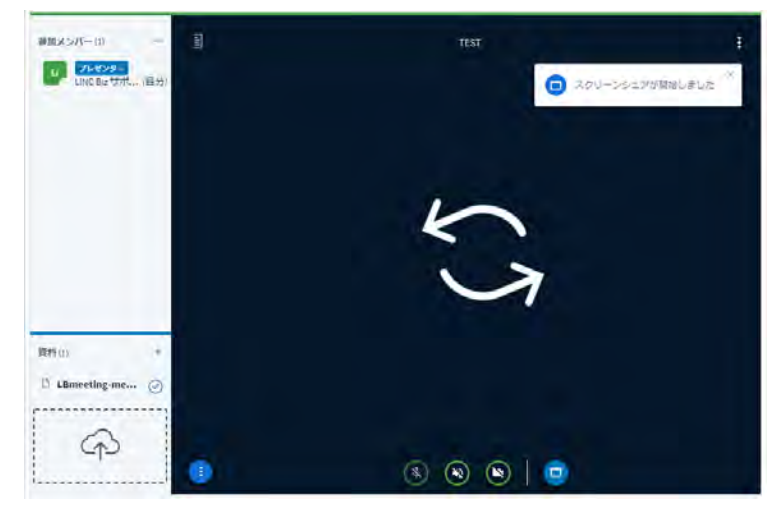

#### ⑥しばらくすると共有している画面が表示されます

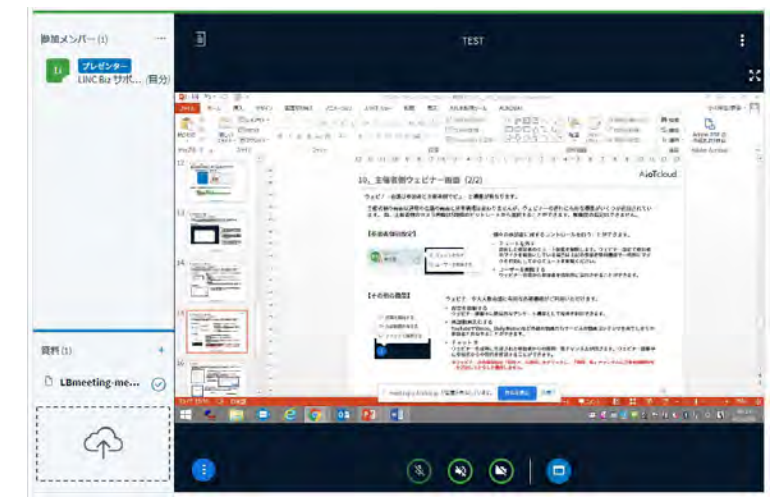

## AloTcloud

5.【補足】他の参加メンバーに対する操作

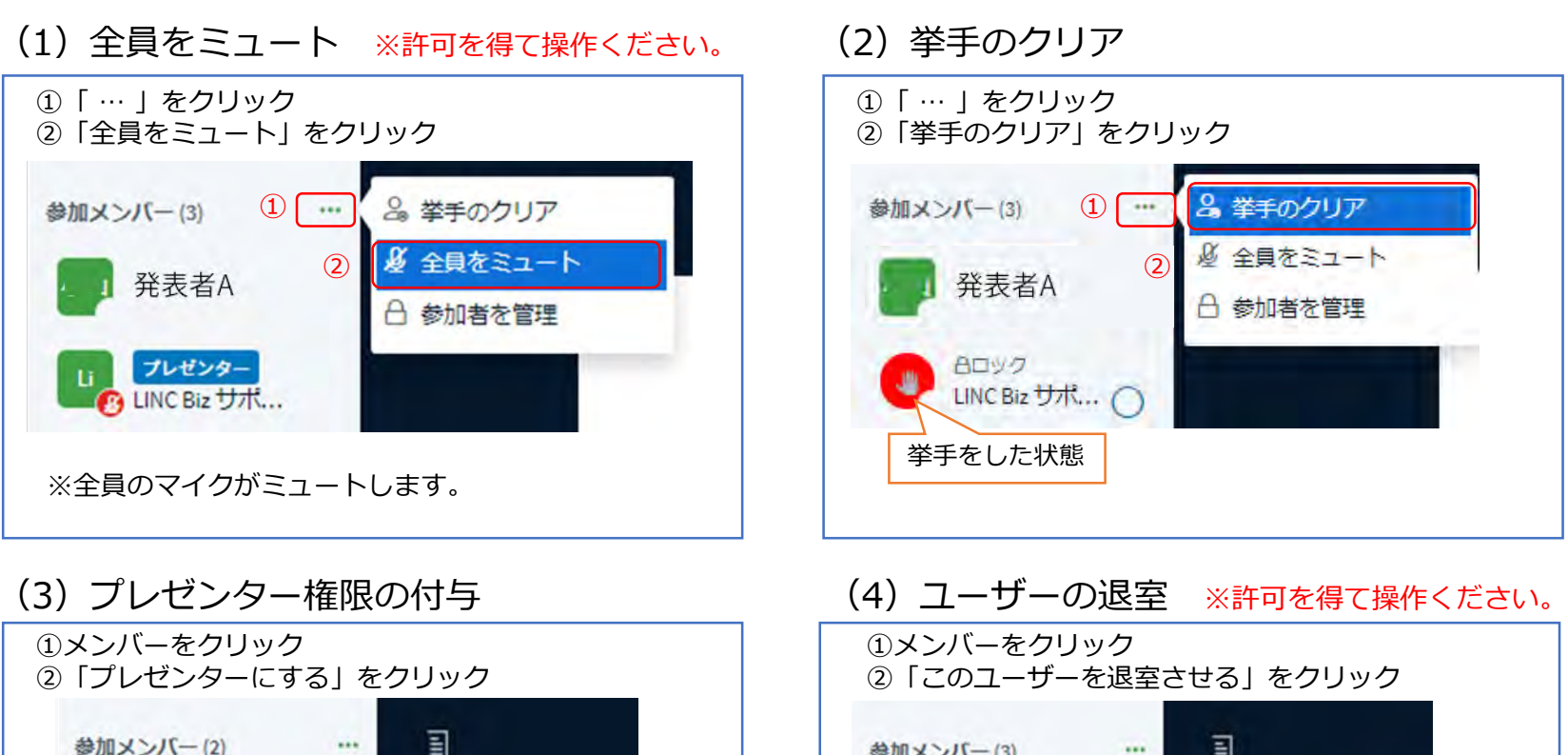

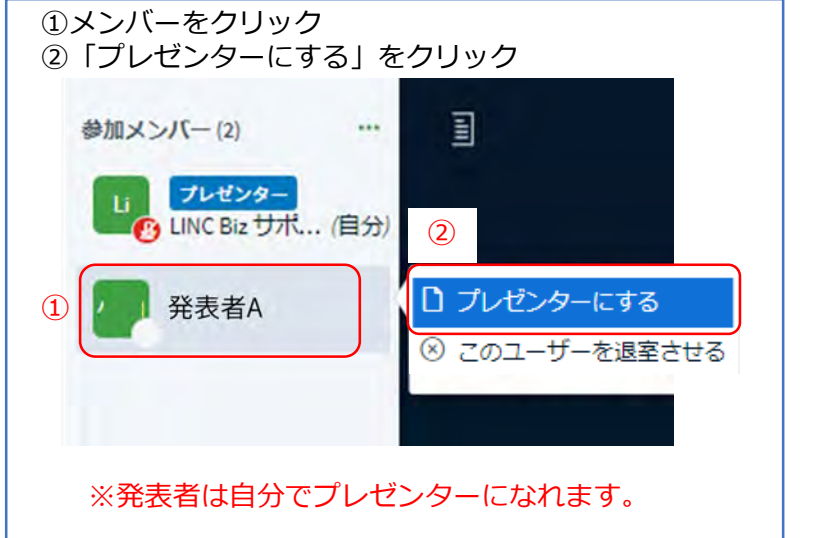

目 参加メンバー(3)  $...$ 発表者A ② プレゼンター ALINC Biz サポ... □ プレゼンターにする Aロック 8 このユーザーを退室させる  $\textcircled{\texttt{1}}$ **Li** 参加者01 ※退室させたメンバーは会議室からログアウトします。 ※退室させても再度入り直せるかどうかを指定できます。

©AIoT Cloud Inc.

#### ◆ エラー1007 : ICE接続失敗の場合

インターネットへの接続がファイアーウォール越し、NAT越しなどの場合に表示されることがあります。直接インターネットに接続できる環境から 接続しなおしてください。お勤めの会社や団体のIT担当者にファイアウォールなどの設定を変更していただく場合は、「プロトコル:TCP、ポー ト番号:80,443、宛先:\*.lincbiz.jp」をお伝えください。

#### ▶ Macで画面共有ができない場合

Safariは、Macの画面を他ユーザーに共有することができません。Google Chromeをお使いください。 Google Chromeは、下記の設定を行ってください。 手順1.[アップルメニュー]>[システム環境設定]>[セキュリティとプライバシー]>[プライバシー]>[画面収録] の順に進む。 手順 2. [Google Chrome]の横のチェックボックスを選択してチェックを付ける。

▶ 事前に動作確認をしたい 接続テスト用のサイトで確認できます。 <https://meeting-ct.lincbiz.jp/>